## 「星に ABIKO の名前を」 投票の手順(手引き) 1 版:2015 年 8 月 13 日 4 版:8 月 30 日

投票時は「①HD81688と②CHIBA‐ABIKO」と書いたメモがお手元にあると便利です。 ご注意:パソコン(ブラウザ)の設定によっては画面の見かけが異なる場合があります。 また、日本語で説明していますが、各画面の英文の記述内容が優先します。

<通常の投票> (1マシンあたり1票)

① 「我孫子サイエンスカフェ」で検索

そして、我孫子サイエンスカフェのホームページ(HP)で「星に名前を」をクリック。

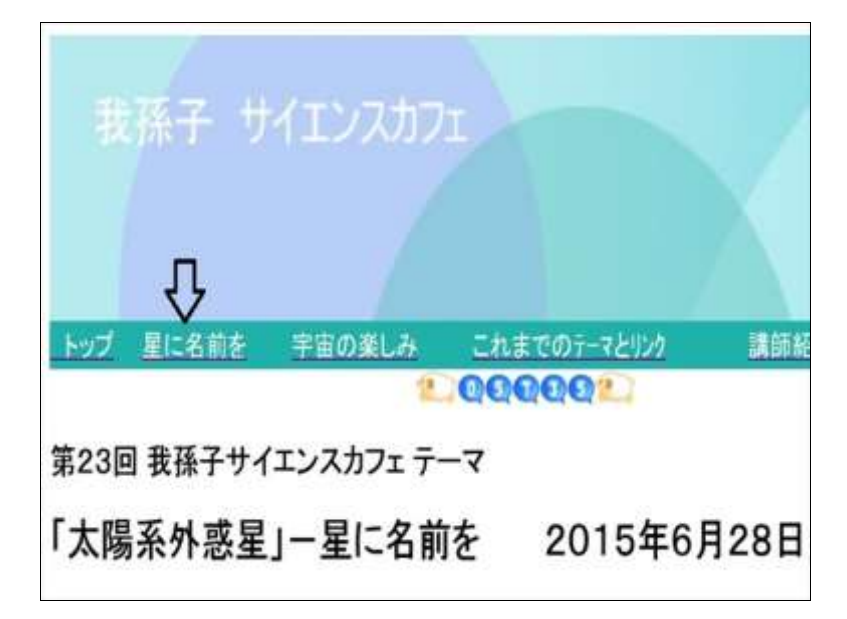

② 星に名を」のシート内で下に移動

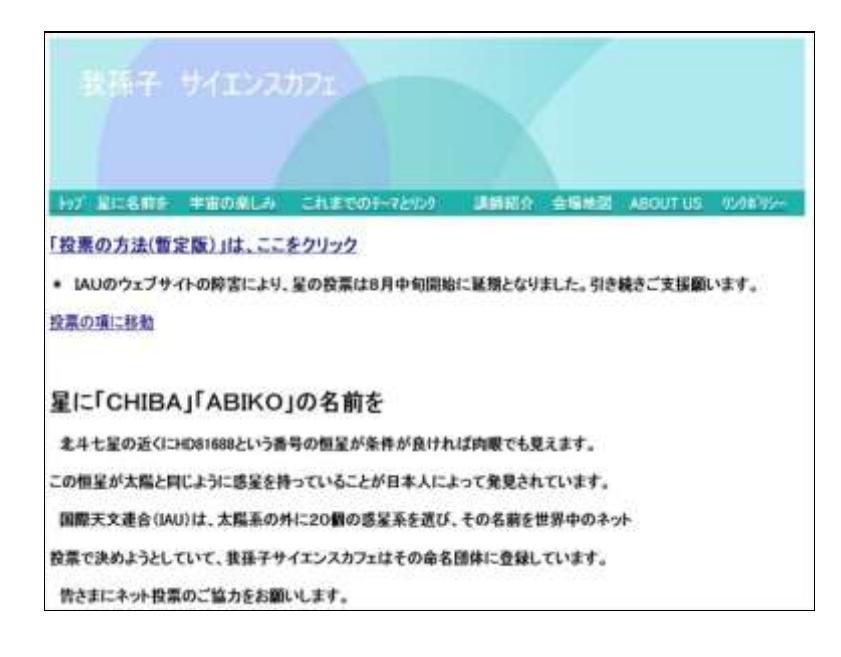

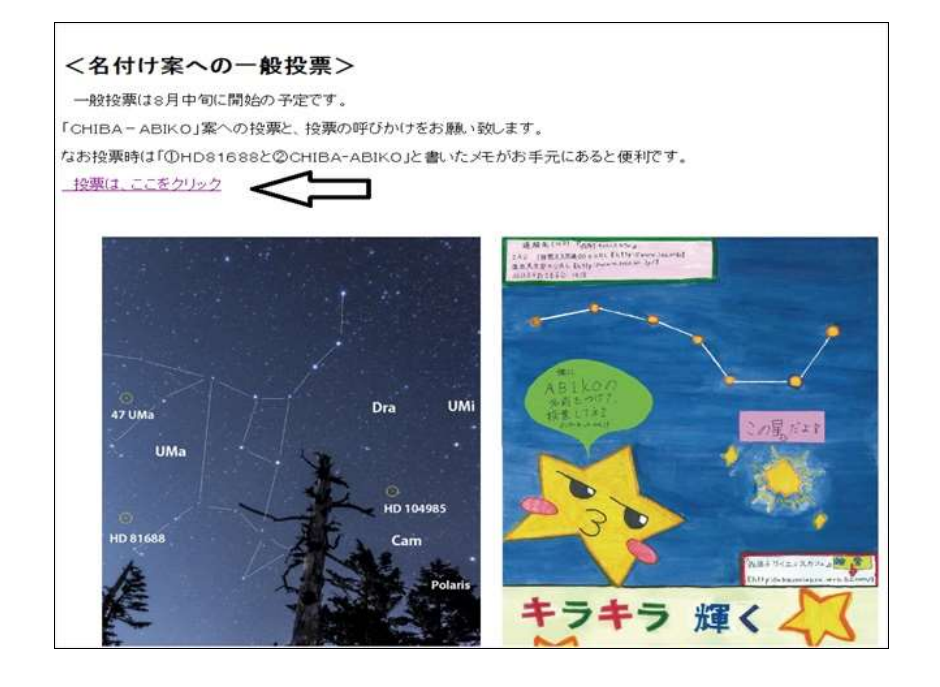

④ IAU の公式ページ「NameExoWorlds (太陽系以外の惑星系に名前をつけよう)」に移動します。 (ここ で右上の「言語を選択」のあと、日本語をクリックすると、日本語表示に変わります)

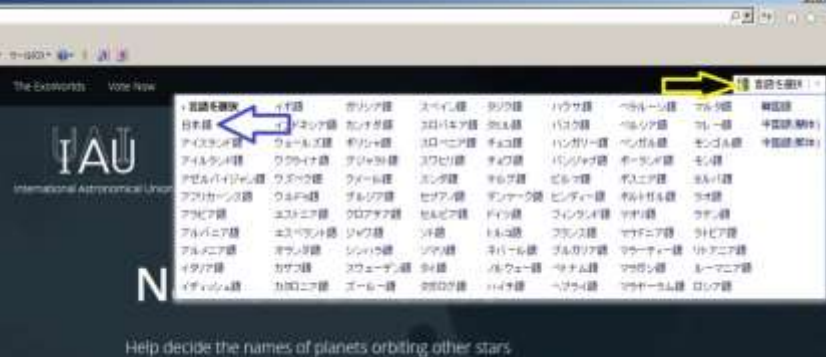

(パソコンの設定によっては、つぎの画面の「このページを日本語で表示」の右の「翻訳」をクリックす ると、日本語表示になります。)

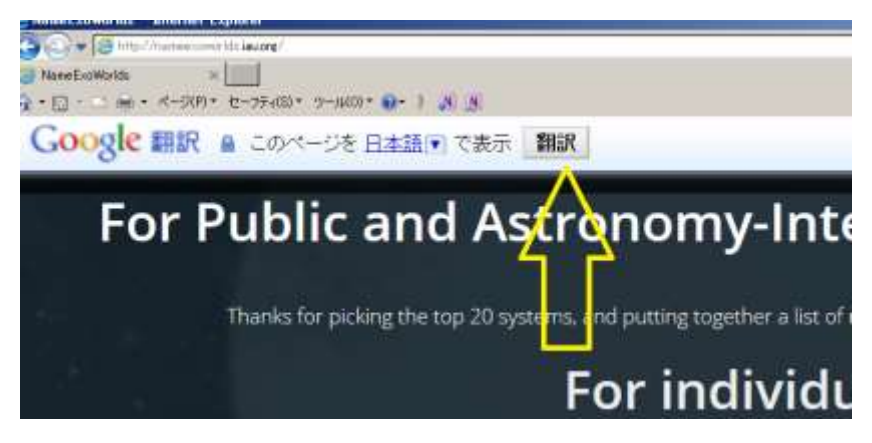

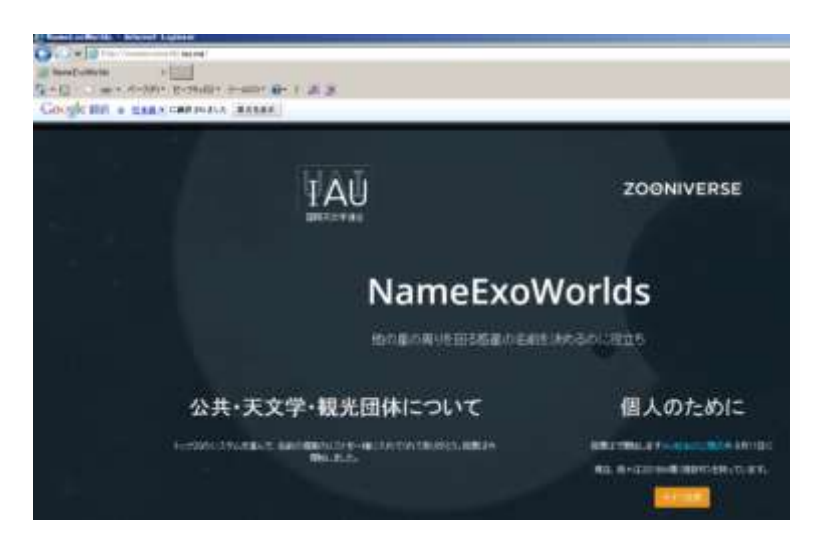

下の画面でだいだい色のボタン「Vote Now (今すぐ投票\*)」をクリックします。

(\*:日本語表示を選んだ場合の表示)

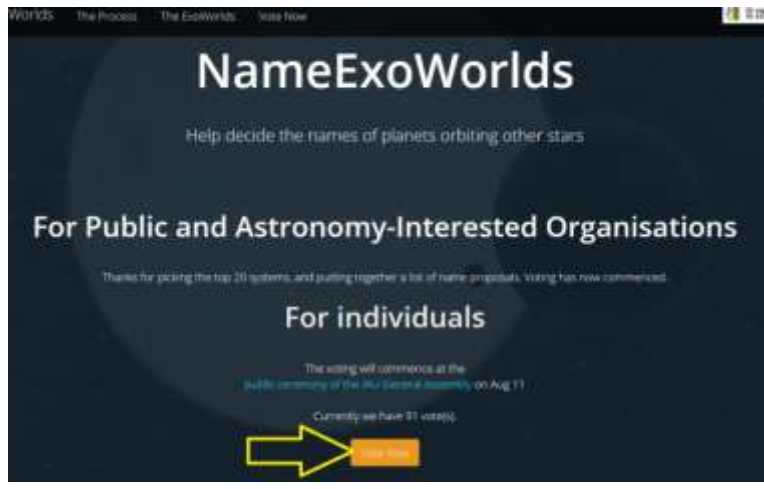

⑤ ここで、1台のマシン(パソコンやスマートフォン)から一人だけが各恒星に投票する場合は、画面の下 に移動してください。

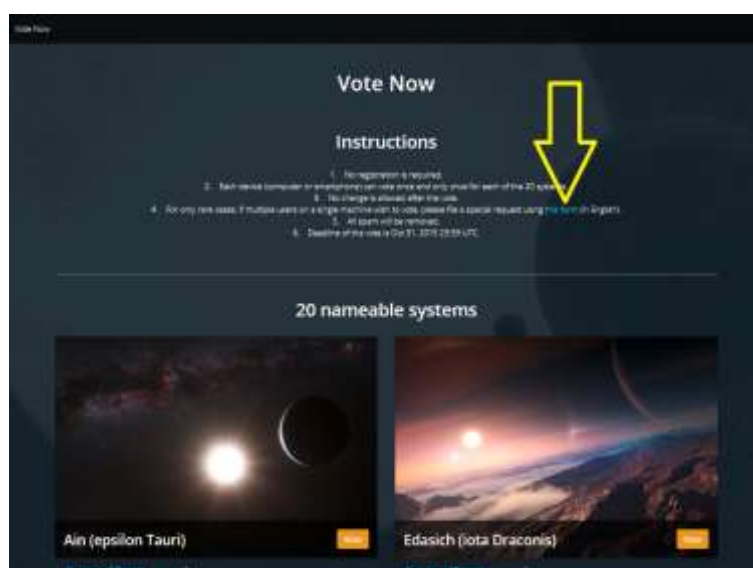

(ご注意)もし、1台のマシンから複数の人が投票する場合は、上の図で青色の「this form(このフォーム を)」をクリックしてください。この申請については後の⑧項で説明します。

画面の下に移動し、「HD81688」をさがします。

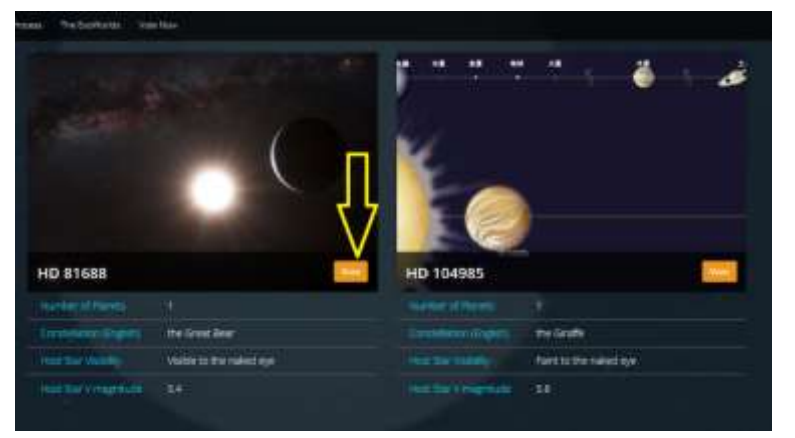

そして「HD81688」のところで、だいだい色の「Vote (票)」をクリック。

<我孫子サイエンスカフェのホームページ(③項)で「簡易投票」をクリックされた場合は、ここから入り ます。日本語への変換については、④項をお読みください。>

⑥ HD81688(恒星)とHD81688b(惑星)の説明の下の画面「Proposed names (提案された名前)」に移動します。

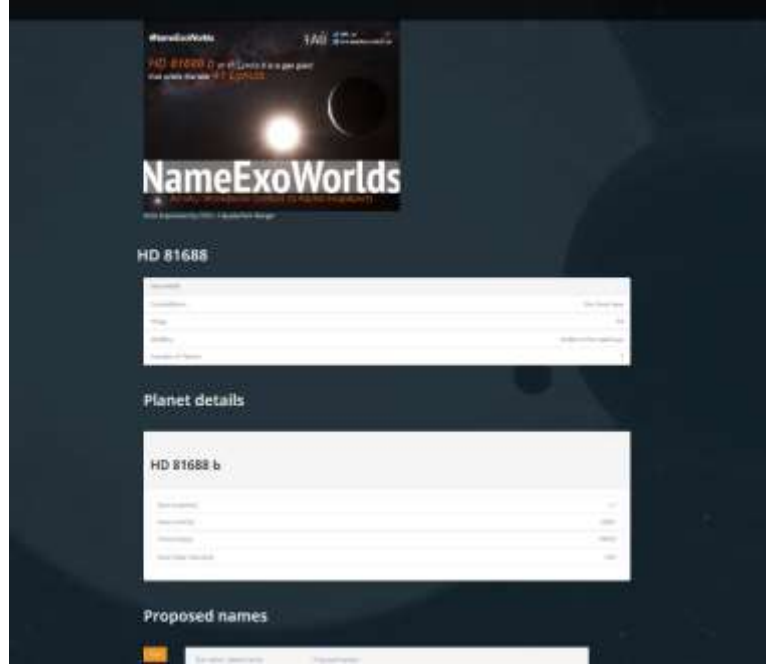

さらに下のほうに移動し、「CHIBA(千葉)」「ABIKO(我孫子)」の欄をさがします。

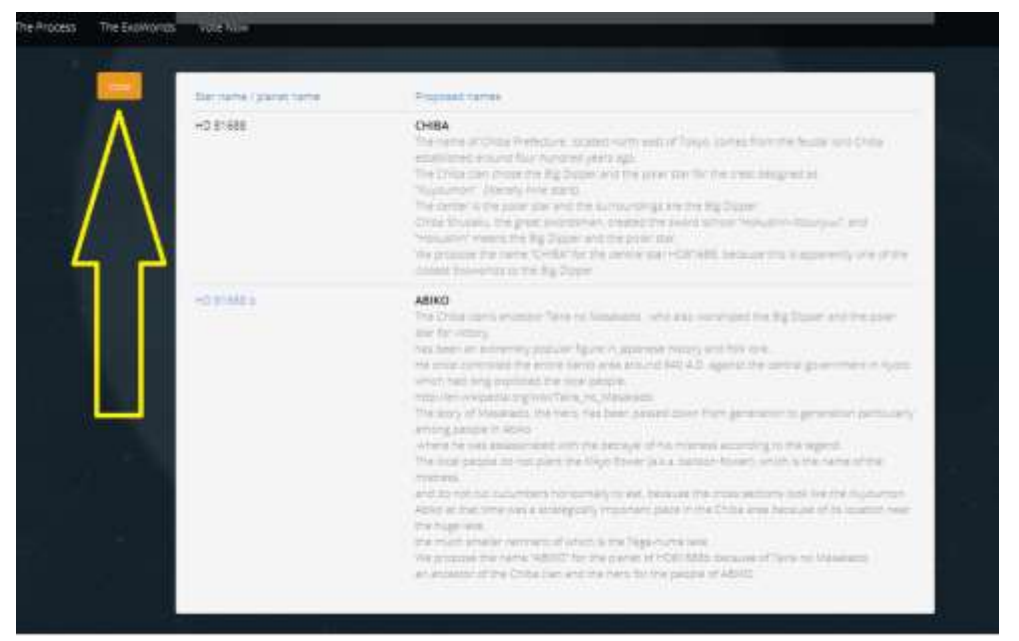

「CHIBA」と「ABIKO」の欄には The name of Chiba Prefecture・・・(東京の北東に・・)と書いてありま す。ここでだいだい色のボタン「Vote(票)」をクリックします。

⑦ CHIBA‐ABIKOの提案だけが残ります。その上の方に移動すると「Submit Your Vote (あなたの票を送信)欄があります。 ここで「私はロボットではありません(I'm not a robot)」の左側の□をクリックして、 チェックマーク☑をつけてください。 (これは自動ソフトで不正に投票が繰り返されるのを防ぐための手段です)

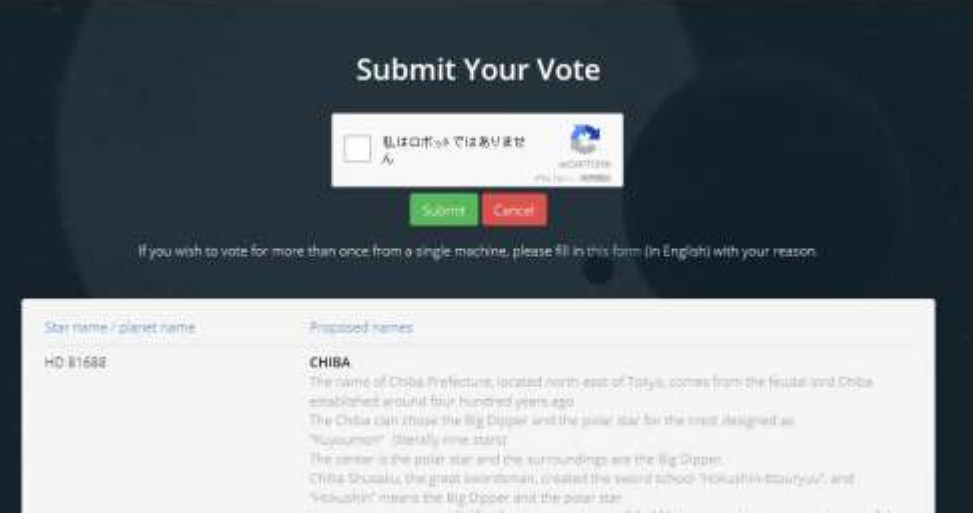

次の例のような画像の質問が出ますので、それに答えてクリックのあと、青の「確認」ボタンをクリックして ください。 (質問が出てこない場合もあります。)

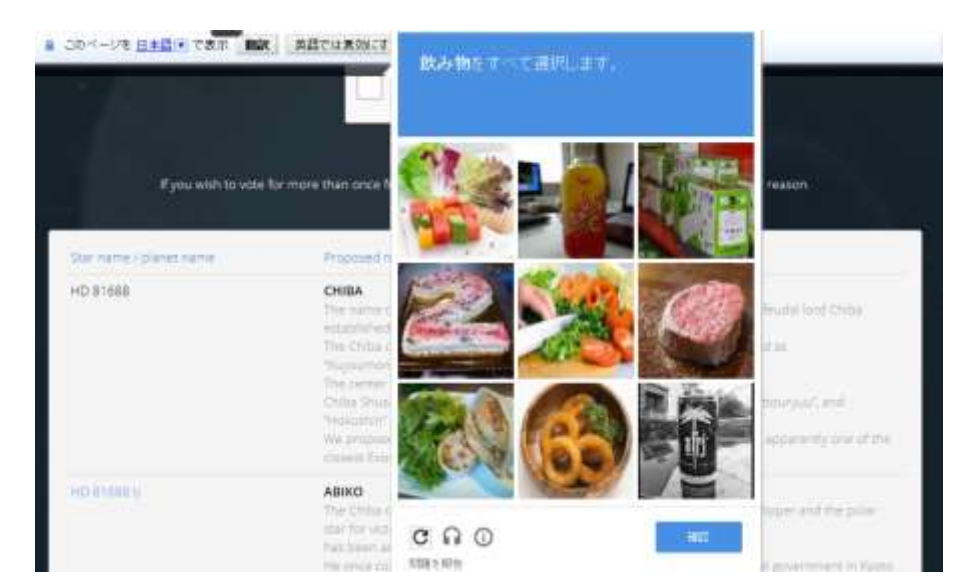

質問の画像が消えますので、下の方に「CHIBA(千葉)」の文字があることを見てから、緑の「Submit (提出します)」ボタンをクリックしてください。

(投票をやり直す場合は、赤の「Cancel(キャンセル)」をクリックしてください。)

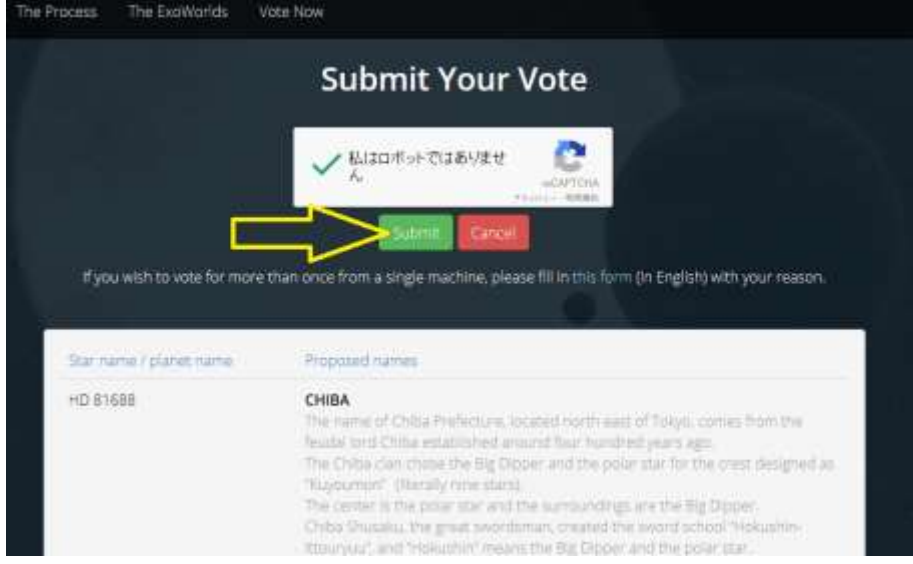

すると、つぎの Thank you!(ありがとうございました。・・・)の文字があらわれます。

## Thank you! Thank you! (sob) Thank you...

Thank you for voting in Exoworlds

You will be redirect back to Exoworlds page in 1 seconds...

これで完了です。

(もしうまく投票できない場合は、参考に14項をご覧ください。)

## <1台のマシンから、家族やクラスメートなど複数の人が投票する場合>

⑧ この場合は、上の⑤項のところで青字の「this form(このフォームを)」をクリックすると、つぎのページ の特別申請のフォーム(様式)がでます。

(入力例)

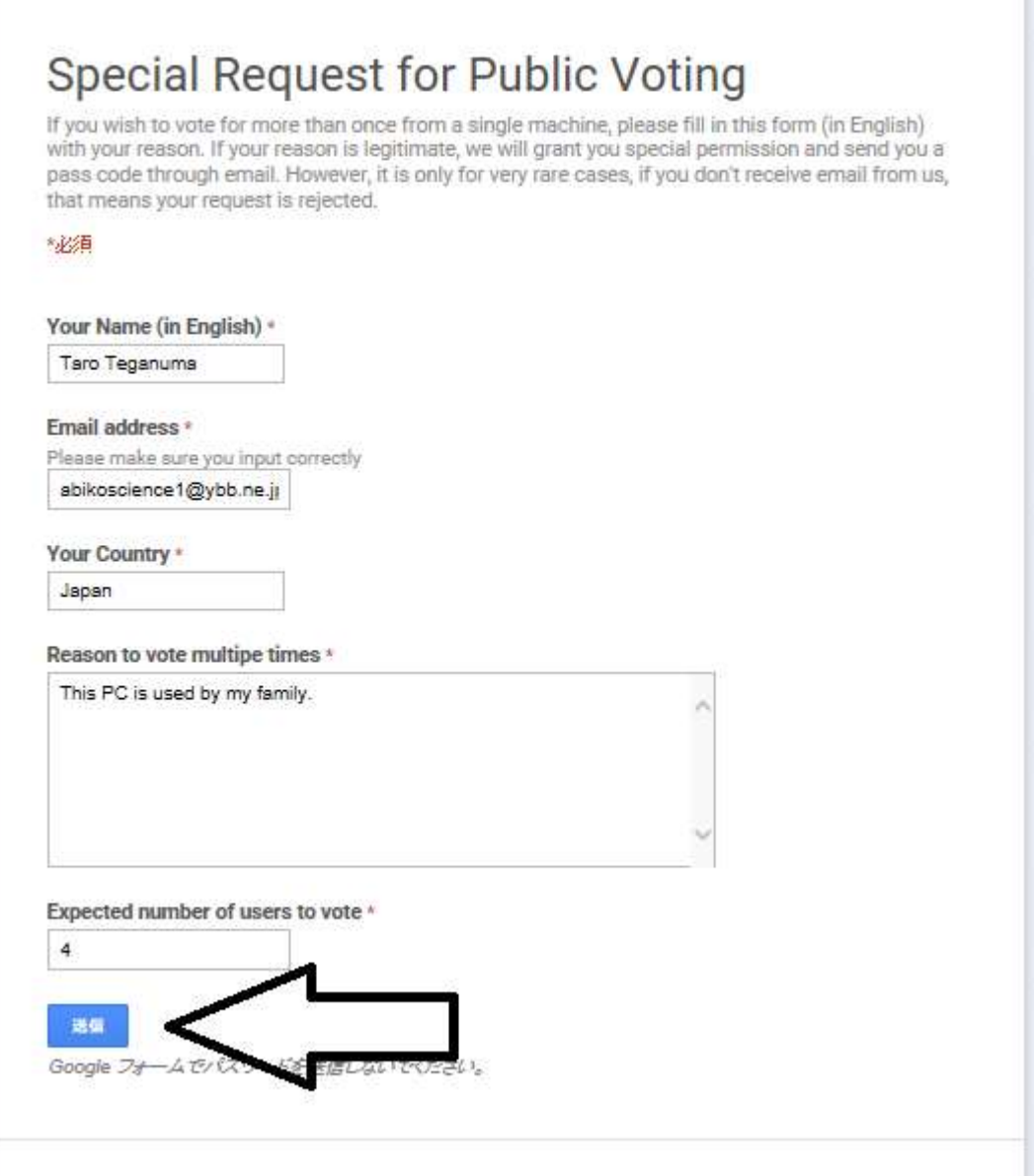

・Your name(あなたの名前)の欄に、氏名をローマ字で入力します。

・Email address(E メールアドレス)欄に、自分用のメールアドレスを入力します。

・Your Country(あなたの国名)欄に 、Japan と入力します。

・Reason to vote multiple times(複数投票する理由)欄に、理由を簡単に書いてください。

たとえば、家族で共用する場合:This PC is used by my family.

学校で共用する場合:This PC is used by all my classmates.

・Expected number of users to vote(投票人数)欄に、投票予定人数を入力します。

そして、青色の「送信」ボタンをクリック。

「特別申請の提出完了。E メールをお待ちください」の表示がでます。

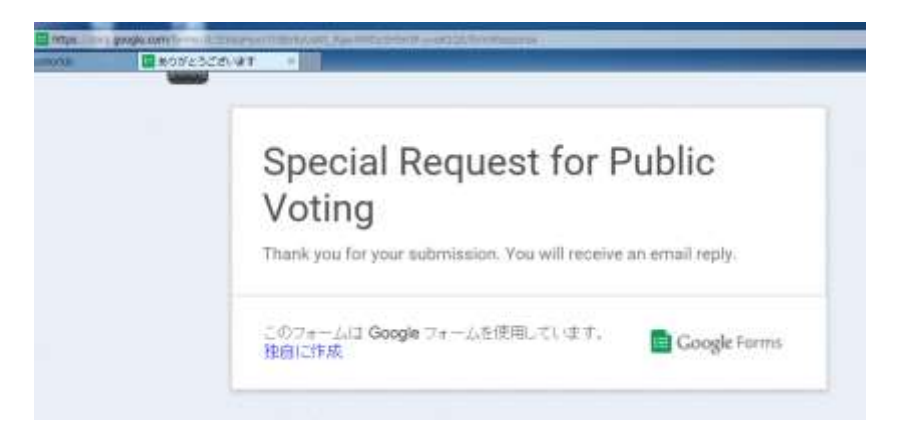

IAUからあなたに E メールで専用のリンクアドレスとパスワードが届くと、一台のパソコンで複数投票が 可能になります。(認められなかった場合は、E メールが届きません。) この申請は、一台のパソコンについて一度だけ可能です。

⑨ IAU からの回答メール

専用のリンクアドレスと、パスワードがつぎの注意とともに届きます。

・リンクのURLとパスワードはあなたたち専用\*のものです。安全なところに保管し、ほかの人に見せない でください。

・もし申請の人数をこえて投票した場合には、投票は無効となり削除されます。

(\*:専用リンクごとの投票可能人数は申請書の人数です。)

⑩ 専用リンクアドレスにアクセス

回答メールの専用リンクアドレスにクリックなどで、アクセス。

つぎのホームページの Your code(パスワード)欄に、メールにあるパスワードを正確に入力、

またはコピー・貼り付け。

そして、緑の Go unlimited (つぎに進む)をクリック。

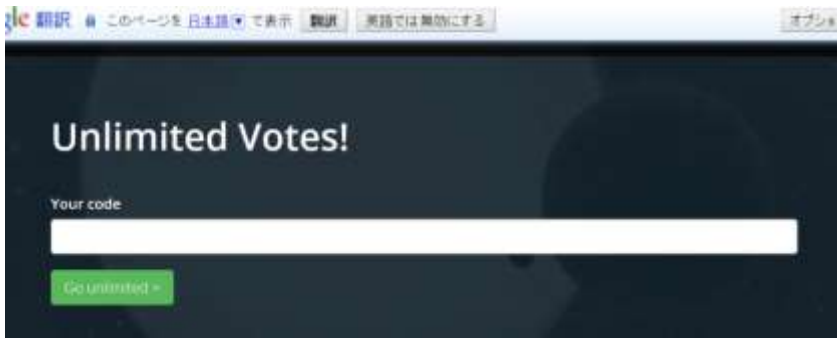

⑪ つぎの画面が出ますので、画面の下に移動し、「HD81688」をさがします。

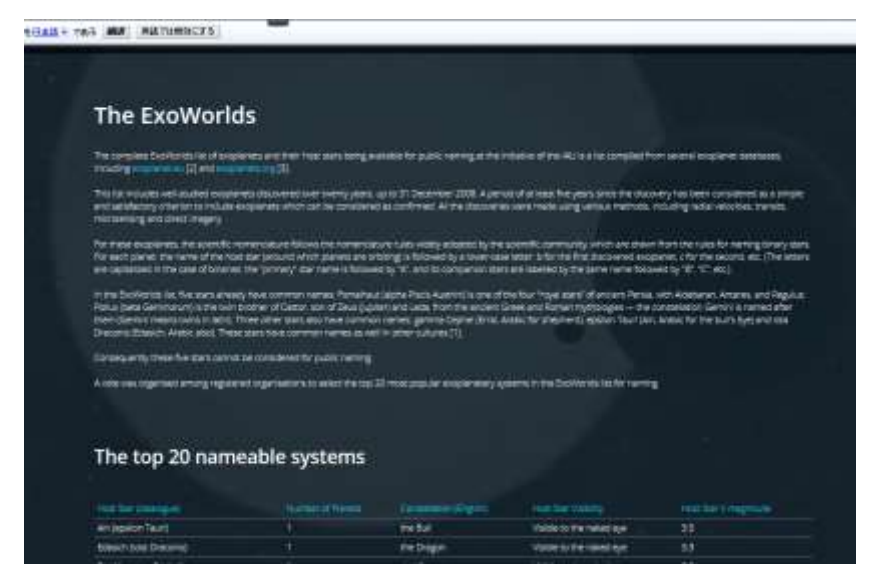

そして「HD81688」のところで、その行の初めから終わりまでをマウスでドラッグ\*してください。 (\* 行の初めにカーソルを置き、マウスの左ボタンを押さえたままで行末まで引き、左ボタンを放す)

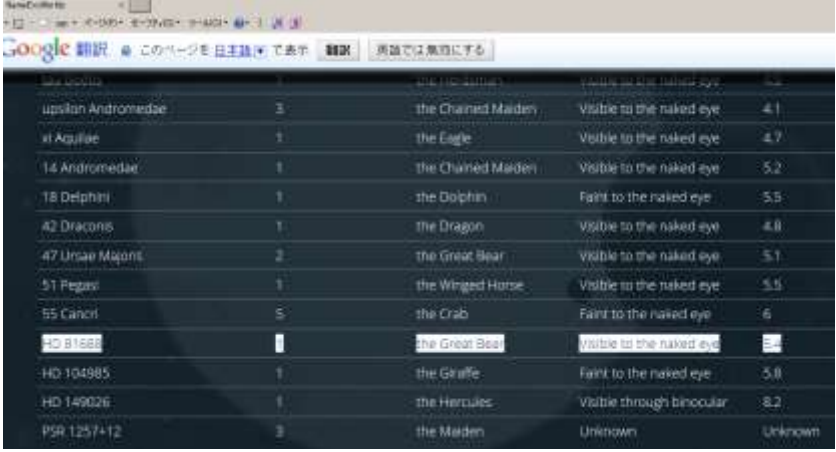

数秒以内につぎの画面が現われます。

(ドラッグのほかにも、HD81688 の行をWクリックするとつぎの画面が現れる場合もあるようです)

⑫ HD81688(恒星)とHD81688b(惑星)の説明の下の画面「Proposed names (提案された名前)」に移動します。

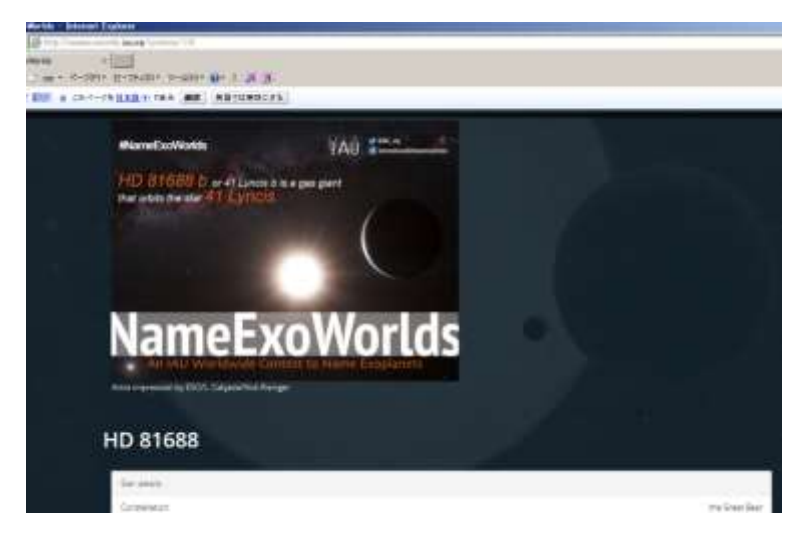

さらに図の下のほうに移動し、「CHIBA(千葉)」「ABIKO(我孫子)」の欄をさがします。

ここからあとは、⑥項以降(1マシン1投票の場合)と同じです。

「CHIBA(千葉)」「ABIKO(我孫子)」欄での vote(票)のクリックと、その後の submit(提出)をお願い致しま す。

以上の⑩~⑫項の作業を投票人数分繰り返してください。

これで複数投票についての説明は終了です。

⑬ 備考1:投票後の画面

1マシン1票の場合、投票後はだいだい色のボタンが青色や緑色に変わり、「Voted(投票ずみ)」と出ま す。

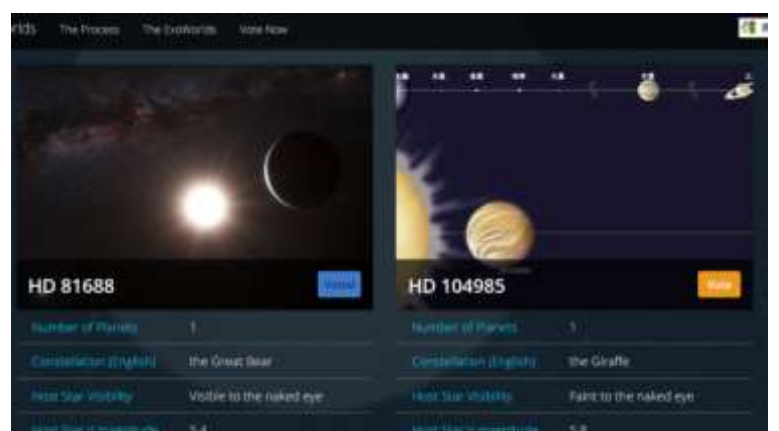

- ・投票ずみの恒星(惑星系)は、取り消しや再投票ができません。 ・他の恒星(惑星系)の投票は可能です。
- ⑭ 備考2:トラブルの場合のご参考

「マイクロソフト社の Internet Explorer」で投票されている場合は、「グーグル クローム」など、 別の閲覧ソフトで、我孫子サイエンスカフェのホームページに入り、試みてください。

⑮ 備考3:投票方法については、本手順のほかにも次の資料が参考になります。 系外惑星名称投票早わかり:太陽系外惑星系命名支援ワーキンググループ http://exoplanet.jp/proposal/vote/voting.html

(福元 章)